## Configurare Office365 su Android

1) Accedere alle impostazioni delle mail e fare click su aggiungi account, inserire mail e password e fare click su "Successivo"

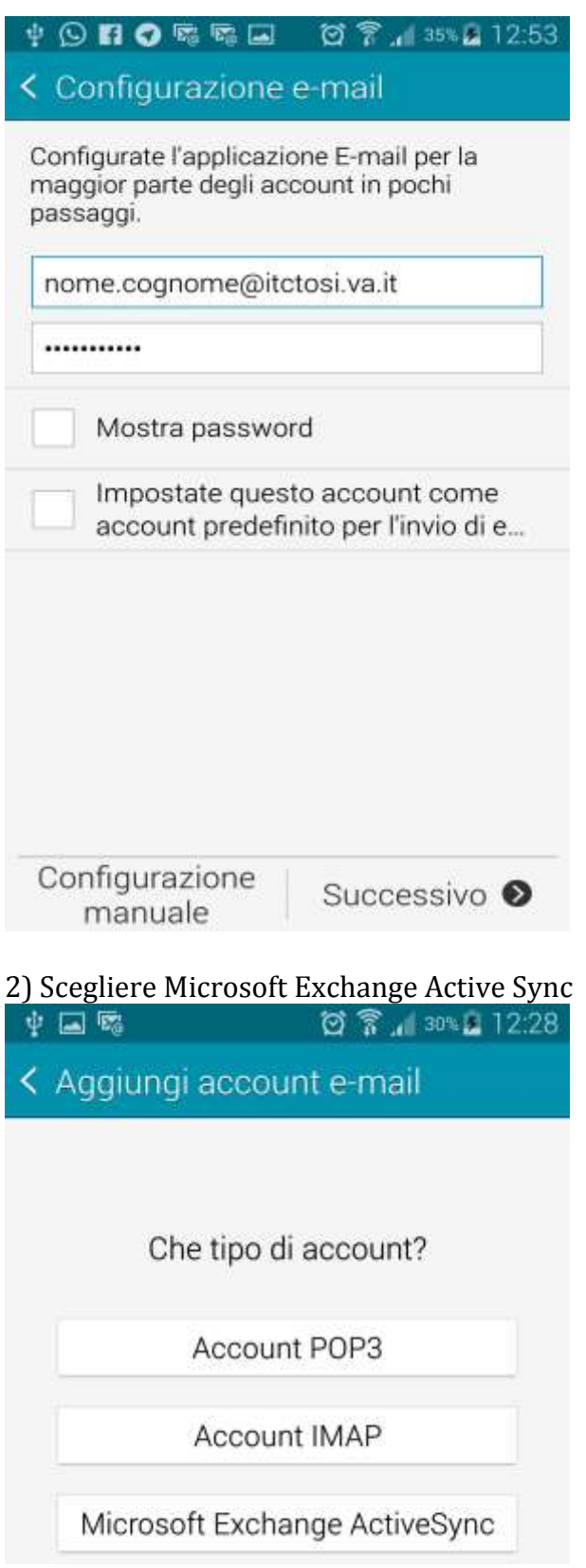

3) Attendere l'autoconfigurazine del dispositivo e confermare il messaggio sulla sicurezza facendo click su "OK"

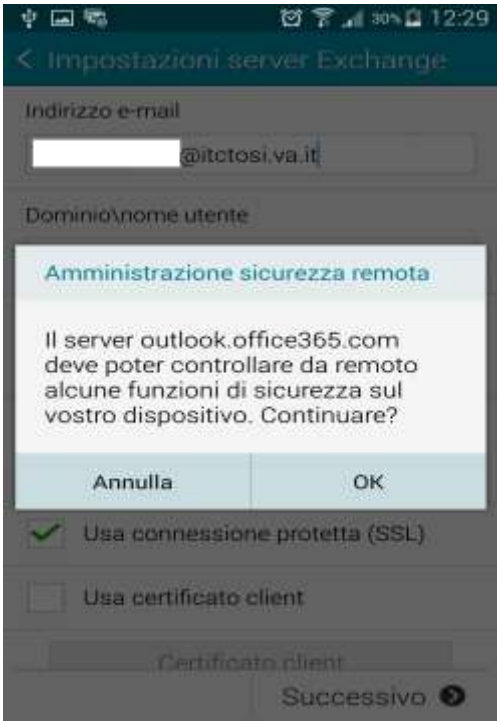

3bis) Nel caso vi chieda di compilare manualmente basta inserire i seguenti parametri: Indirizzo email: [nome.cognome@itctosi.va.it](mailto:nome.cognome@itctosi.va.it) Nome utente: [nome.cognome@itctosi.va.it](mailto:nome.cognome@itctosi.va.it) Password: password Server: outlook.office365.com

Poi fare click su "Successivo"

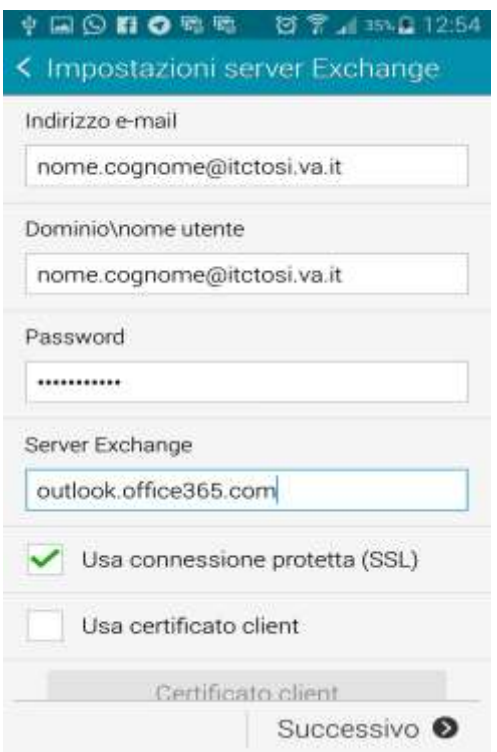